## MSG91 WooCommerce Plugin

Plugin Link : <https://theweeky.com/msg91-woocommerce-plugin.php> Support Email: [contact@theweeky.com](mailto:contact@theweeky.com)

- **How is it useful?** You can send SMS notifications to your customers directly from your WooCommerce store. These SMS notifications are triggered on default WooCommerce Order statuses like Order Creation, Order On Hold, Order Processing, Order Completed, Order Canceled. The complete list of the statuses can be fetched from the Plugin page. It also helps by adding OTP Verification features on Login / Registration Forms.
- **How to get the Plugin?** You would need to purchase the Plugin from this Page : <https://theweeky.com/msg91-woocommerce-plugin.php> Plugin is free for life time. No subscription or renewable fees. It's just that only 1 copy of the Plugin is valid for a single website, in case you have 2 websites you would need to purchase it again.
- **How to install the Plugin?** Once you have purchased the Plugin, you will receive an email with the plugin download link. This email with download link is sent to the same email with which the payment is made and is an automated process. Sometimes, an email may land in Spam folder.
	- After downloading the Plugin from the link, you would need to go to the Admin Panel of the website and then to 'Add New Plugin' under Plugins.

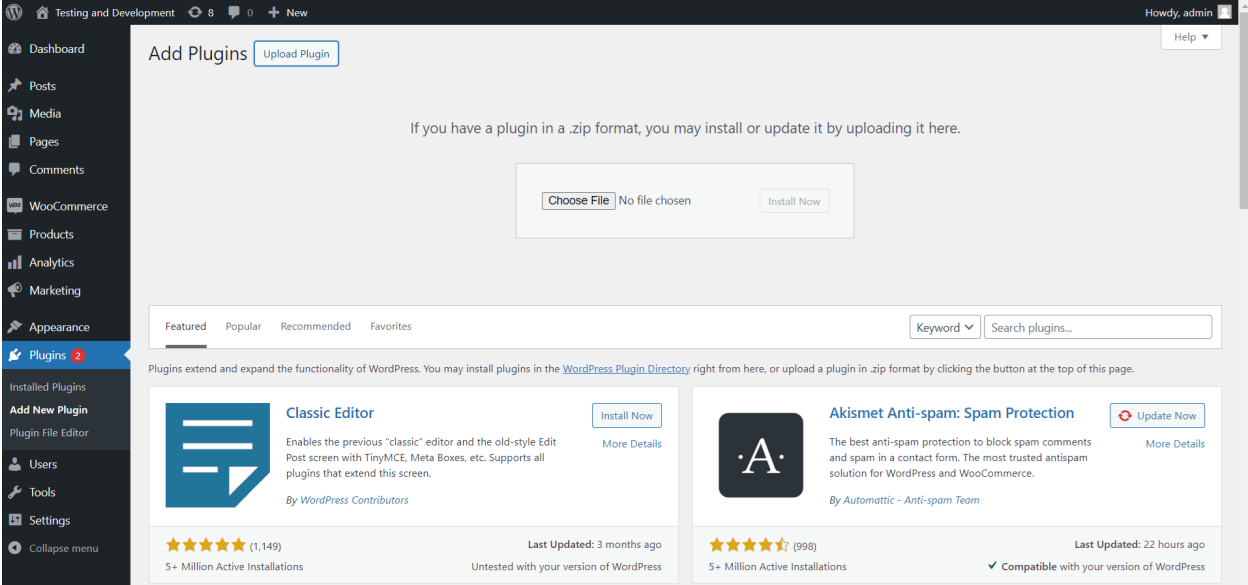

- Here click on 'Upload Plugin' and then on 'Choose File'.
- Finally select the downloaded file and click on 'Install Now'.

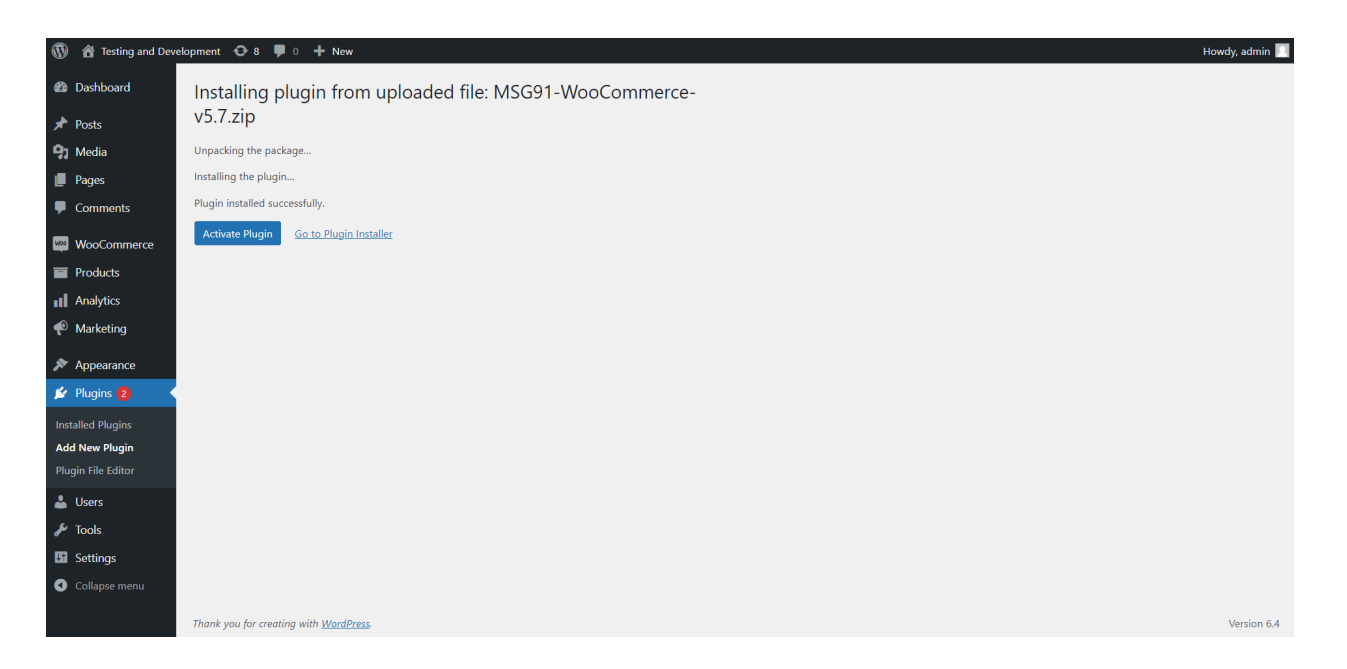

- After installation, click on 'Activate Plugin'
- **How to configure the Plugin?** After activating the Plugin, go to 'Settings' and then to 'MSG91 SMS Settings'.

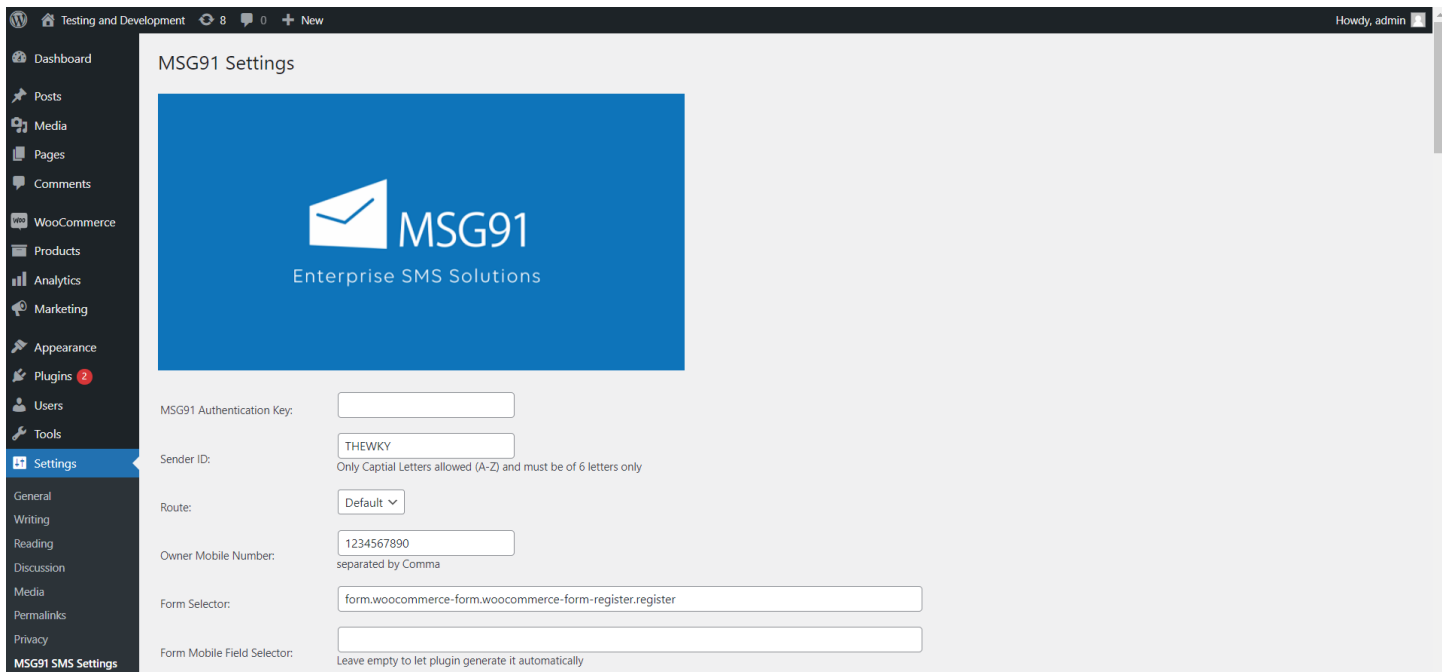

MSG91 Authentication Key - This can be obtained from your MSG91 account and is unique to every account. This is required so that Plugin can communicate with MSG91 using your account.

Sender ID - This is 6 Character long code : https://msq91.com/help/MSG91/what-is-a-sender-id

Route - This is for selecting your Message type (Promotional, Transactional). In case you don't know what it should be, let the route be Default :

<https://msg91.com/help/MSG91/what-is-the-difference-between-transactional-promotional-and-sendotp-route>

Owner Mobile Number - Enter Admin or Store Manager mobile number here. This is useful when you want to trigger Shop Manager SMS notifications too. Separate multiple mobile numbers using commas.

Form Selector, Form Mobile Field Selector, Form Button Selector, Form After Field Selector : These fields are required in case you are setting up OTP verification on a form. OTP verification works by targeting the particular form, mobile number field inside the form, form submit event trigger and the field location after which OTP / Mobile fields should be shown inside the complete form. These all 4 fields are Javascript selector fields so you need to use classes and ids in order to target the form, fields and buttons.

Form Selector - Enter the target Form Selector. This is a mandatory field so that the plugin can know on which form OTP verification is required.

Form Mobile Field Selector - Enter the selector for Mobile Field of the form. In case, your form does not have a mobile field then leave empty, plugin will auto generate Mobile field for you.

Form Button Selector - Enter the selector of the final submit button of the form so that the plugin can validate OTP verification before submitting the form. In case, mobile is not verified then it will throw the error else it will go with the normal flow. If you leave this field empty then the plugin will automatically trigger this function on the form submit event.

Form After Field Selector - Enter the selector of the field where you want your Mobile / OTP fields to occur in the whole form. This depends on whether you want your Mobile / OTP fields to get positioned under Email field or under Name field or any other field.

Select which messages to be sent? - These checkboxes ask for SMS notifications that you want to enable. If any checkbox is not marked then that particular SMS will not trigger.

In the Messages fields you are supposed to enter the message that you want to send. In case you have a variable in your SMS then you can use it by finding it from the bottom of the page where we have mentioned all the variables supported by the Plugin.

At the end we have DLT fields where you are supposed to enter the DLT ID obtained from the operator : <https://msg91.com/help/MSG91/dlt-process>

Don't forget to hit 'Update Settings' after making your changes.